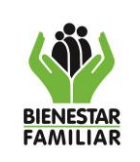

- **1. OBJETIVO:** Establecer las instrucciones para la digitalización de las comunicaciones oficiales en el aplicativo ORFEO
- **2. DATOS DEL DOCUMENTO EN EL QUE SE ENCUENTRA LA ACTIVIDAD.**

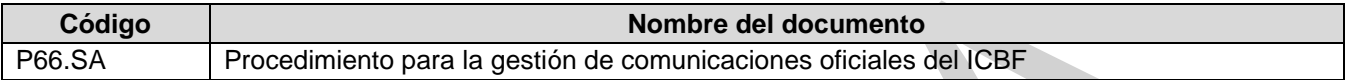

**3. NOMBRE DE LA ACTIVIDAD:** Digitalizar documentos

# **4. DESARROLLO:**

## **4.1 Caso: Digitalización y asociación de comunicaciones oficiales recibidas al radicado**

4.1.1 Se digitaliza el documento físico recibido y se guarda la imagen en formato PDF/A nombrando el archivo con el número de radicado asignado por el sistema ORFEO en la carpeta local denominada **NEXTCLOUD**.

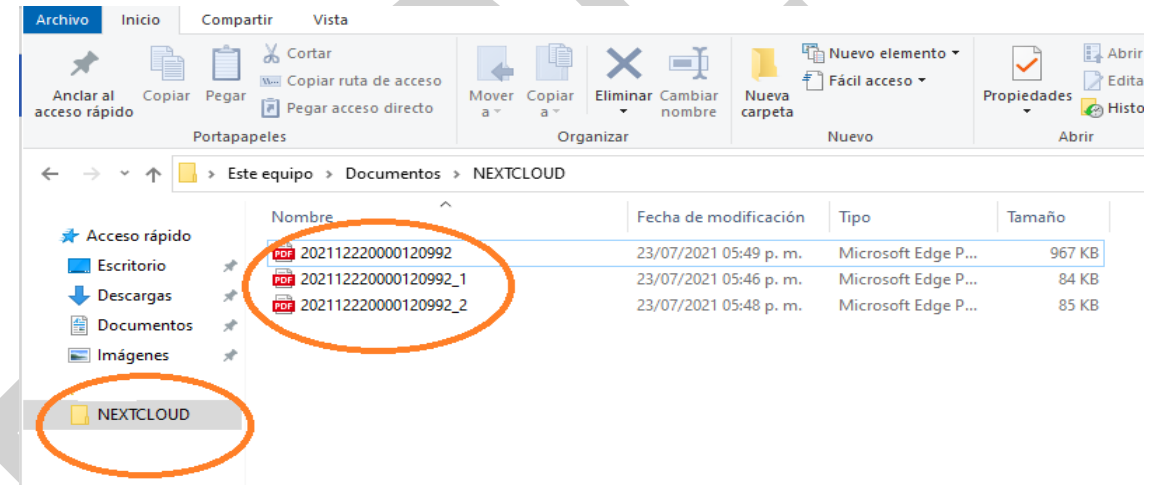

4.1.2 Si el documento recibido cuenta con anexos, deben ser digitalizados de forma independiente y se guardan en la carpeta local denominada **NEXTCLOUD** con el mismo número de radicado asignado por el sistema y adicionando un guion bajo ( \_ ) más un número ordinal de acuerdo con el consecutivo del anexo.

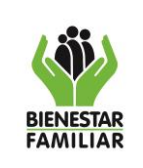

### **PROCESO SERVICIOS ADMINISTRATIVOS**

#### **INSTRUCTIVO DIGITALIZACIÓN DE COMUNICACIONES OFICIALES**

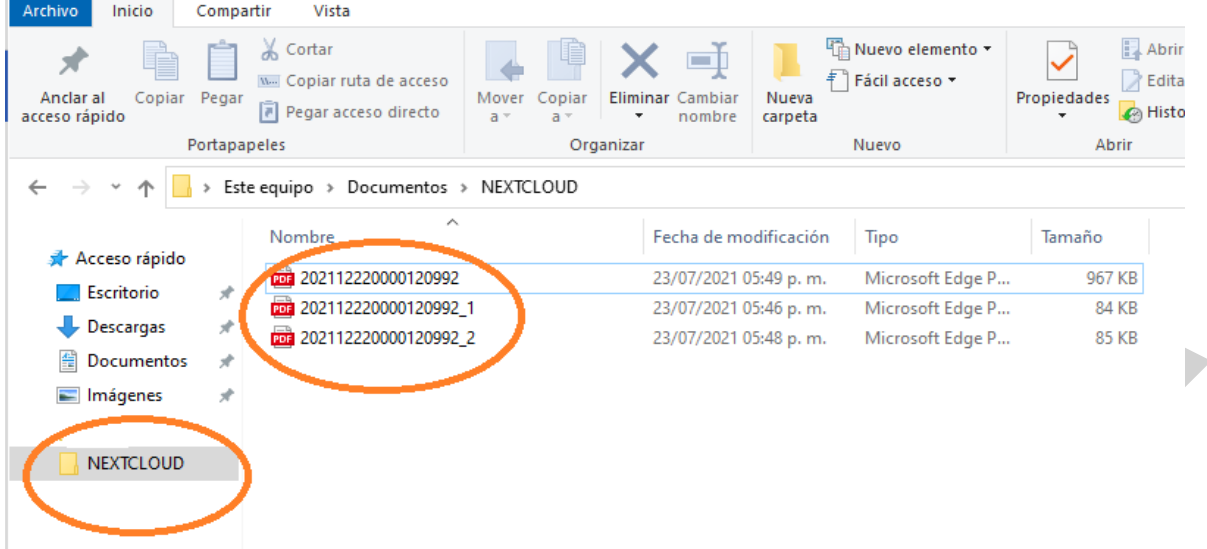

4.1.3 Se asocia la imagen principal (PDF) al radicado en el módulo de **Funcionales** donde se encuentra la acción **Asociar Digitalizado**.

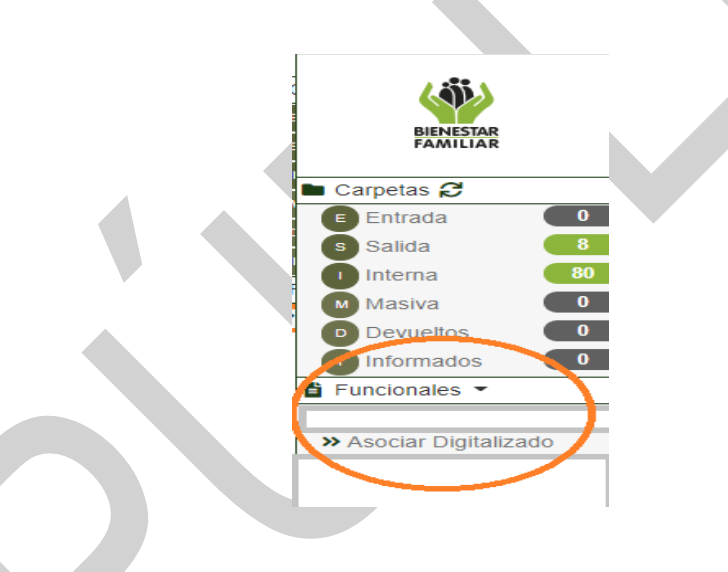

4.1.4 En **Asociar digitalizado** aparece el listado de los archivos que se guardaron previamente en la carpeta **NEXTCLOUD.**

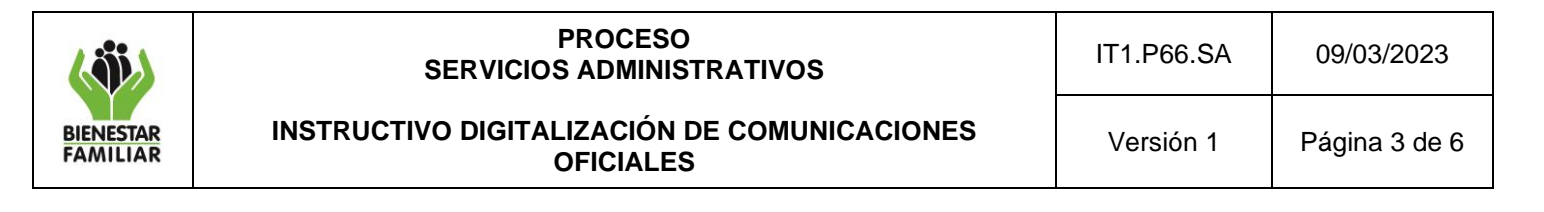

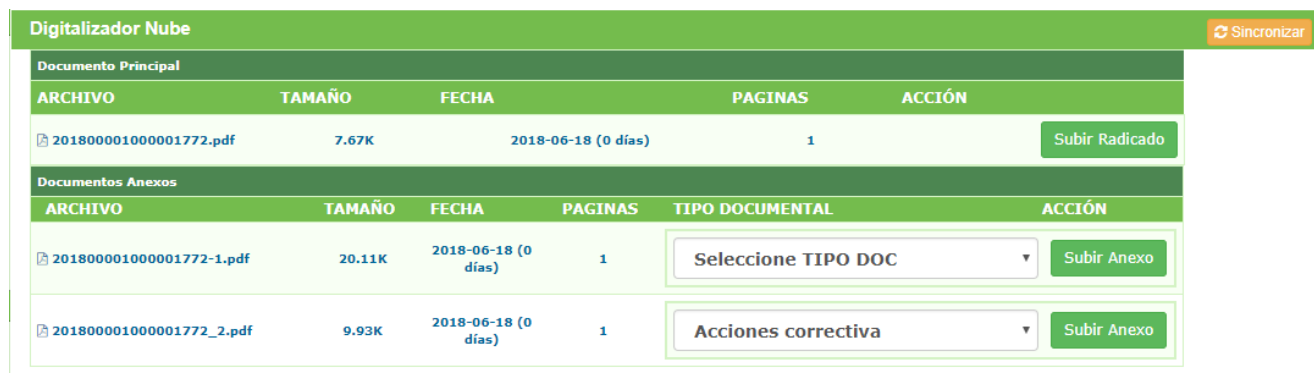

4.1.5 Se asocia el archivo PDF al radicado dando clic en el botón **Subir radicado.**

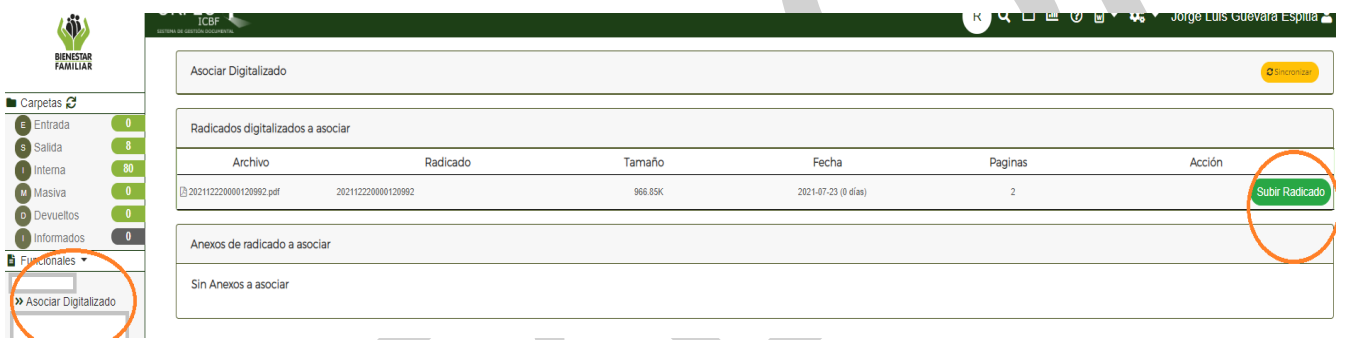

- 4.1.6 Luego de haber subido la imagen del radicado el sistema muestra el mensaje **Actualizado con éxito**, confirmando que la imagen ya quedo asociada al radicado y se muestran tres botones que permiten verificar la imagen del radicado.
	- El icono del **ojo** permite ver la imagen que quedó asociada al radicado.
	- El icono de **chulito** permite dar confirmación que la imagen está correcta.

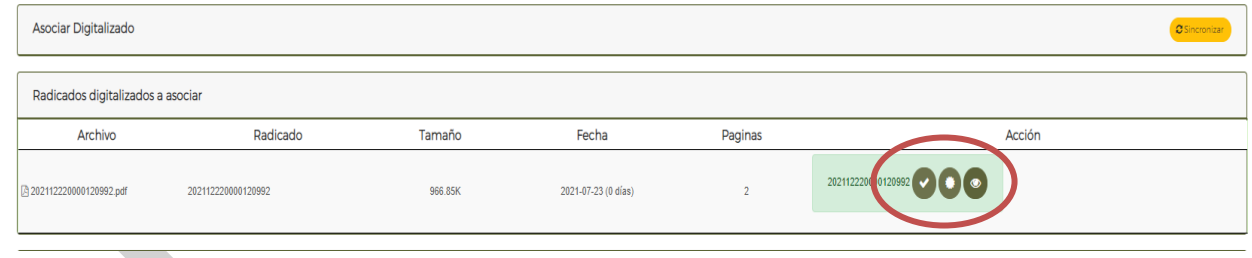

4.1.7 Los anexos que se digitalizaron también se listan en la parte inferior con el botón **Subir anexo**. Se asocian los anexos al radicado y se debe seleccionar el **TIPO DOCUMENTAL** que se despliega de una lista para clasificar el anexo.

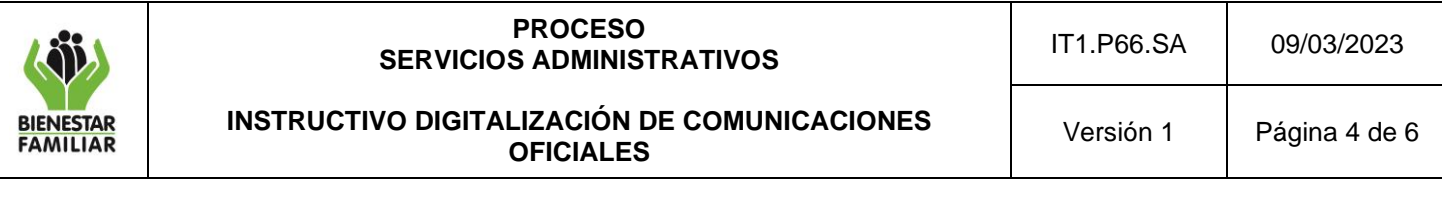

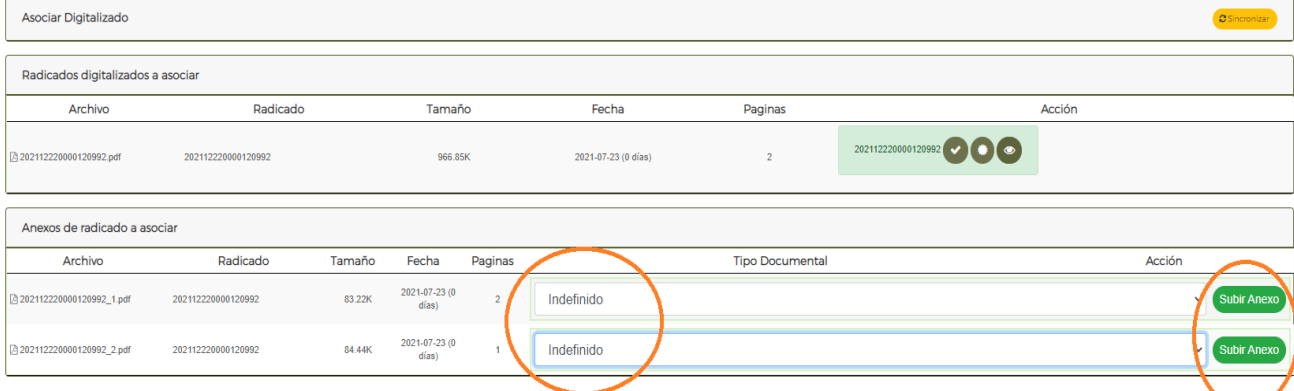

4.1.8 Cada vez que se dé la acción **Subir**, el sistema despliega un cuadro para realizar un cometario. En este comentario se puede ampliar la información del documento recibido y de la imagen digitalizada.

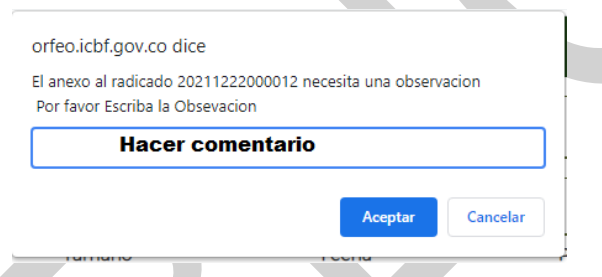

4.1.9 Se sube cada uno de los anexos y se puede validar la imagen que quedó asociada.

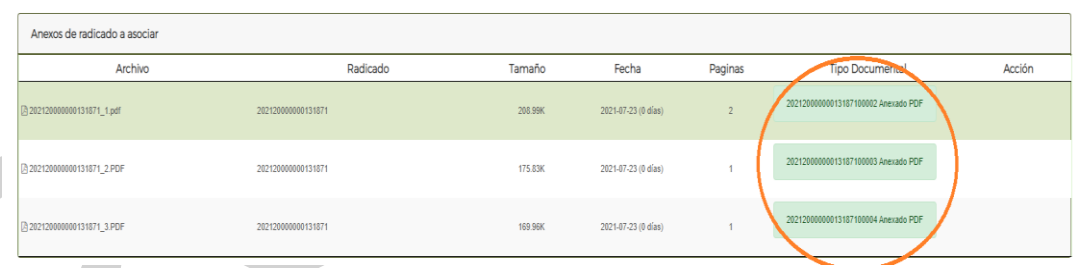

- **4.2 Caso: Modificar imagen de un radicado**
- 4.2.1 Se realizan las actividades I y II del caso A
- 4.2.2 En el módulo de **Funcionales** se ingresa a la acción **Asociar Digitalizado**.

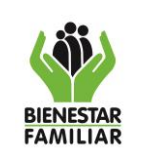

# **PROCESO SERVICIOS ADMINISTRATIVOS**

IT1.P66.SA 09/03/2023

**INSTRUCTIVO DIGITALIZACIÓN DE COMUNICACIONES OFICIALES** 

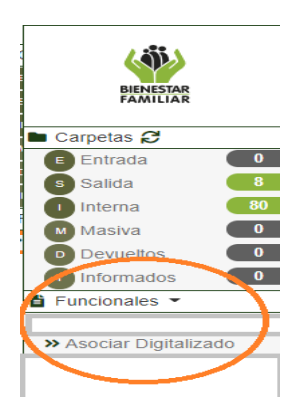

4.2.3 En este módulo aparecen los documentos digitalizados que fueron guardados previamente en la capeta **NEXTCLOUD.** Se da clic en el botón **Modificar** para cambiar la imagen asociada previamente y se debe cambiar. Si no se ha realizado el cargue de una imagen previamente, no sale este botón y debe realizar las actividades indicadas en el caso 1.

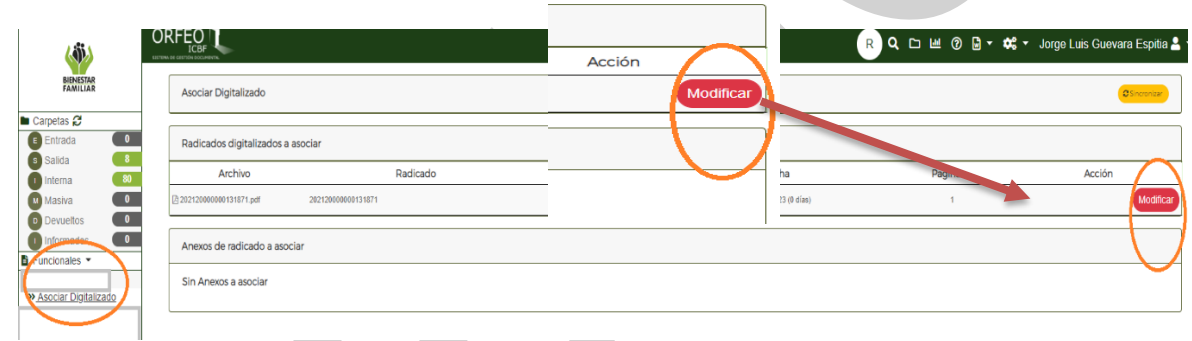

4.2.4 En el **Comentario** se debe registrar el motivo por el cual se modifica la imagen.

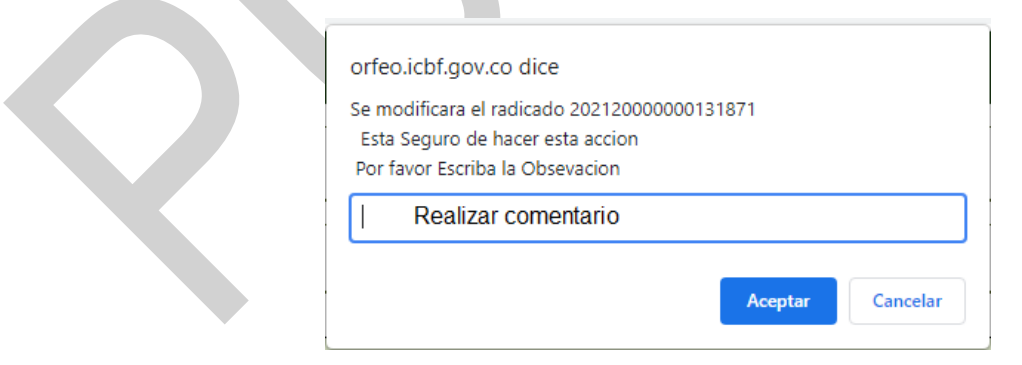

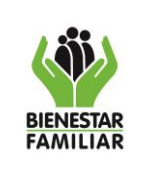

## 4.2.5 Se debe comprobar que la imagen subida esté correcta en el botón del **ojo**.

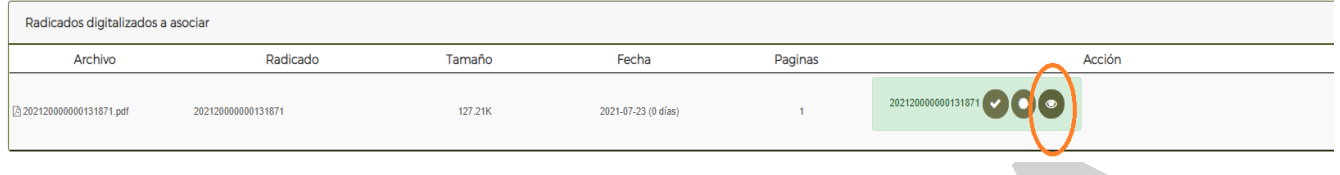

# **4 CONTROL DE CAMBIOS:**.

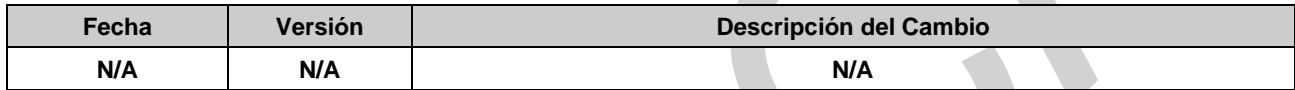